# ftwilliam.com Train the Trainer 2017 Basic Training

Thursday August 24, 2017

PLEASE CALL 1-855-747-8824

Attendee Passcode: 681306#

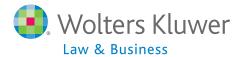

## Housekeeping

- All telephone lines are muted please use the Chat or Q&A options to ask questions
  - We will compile these and circulate after the training
- We will be using polling during the presentation to maximize audience participation

## Agenda

- Plan Set-up
- Census Data
- Supplemental Grids
- The Data Scrub
- Allocations
- The Transaction Menu
- Resources

## Plan Set-up

#### Sources & Investment Accounts

### Plan Specifications

- When you add the first plan year end, plan specifications will copy from the ftwilliam plan document software
  - One-time feed changes made to the document during the year do not feed
- When you add subsequent year-ends, you have a choice to copy specifications from the document, or the prior year on Compliance
  - Default is the prior year on compliance

## Plan Specifications

- Setting up accounts & sources ALWAYS do before adding transactions!!!
  - Add asset custodian & ID code as applicable
  - Confirm source set-up may need to click 'Add Default Sources' link
    - Avoid adding sources manually
    - Software now prevents users from adding source codes that are ftw system codes
  - Suppress any unused sources don't delete
  - Add investment accounts if using and add to all nonsuppressed sources

#### Work with Sources

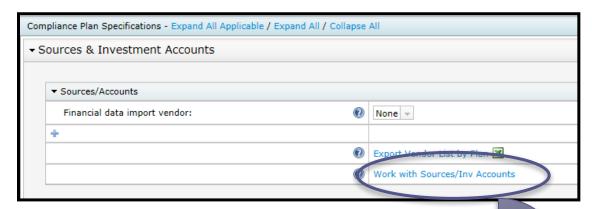

|     | SourceID | Suppress | Top<br>Heavy | Source Name           | Source<br>External ID | Vesting           | Vest<br>Other | Contribution<br>Source | Earnings Alloc Meth  | Curr Yr<br>Factor |  |
|-----|----------|----------|--------------|-----------------------|-----------------------|-------------------|---------------|------------------------|----------------------|-------------------|--|
| ‡ □ | 401K     | No 🗸     | Yes          | Elective Deferral     |                       | 100% 🗸            | N/A           | ElectiveDeferral       | Bal Forward - Trad 🗸 | 100.00            |  |
| ‡ □ | ROTH     | No 💙     | Yes          | Roth Deferral         |                       | 100% 🗸            | N/A           | Roth                   | Bal Forward - Trad   | 100.00            |  |
| ‡ □ | MATCH    | No 🗸     | Yes          | Matching Contribution |                       | 2-6 Year Graded 🗸 | N/A           | Matching               | Bal Forward - Trad 🗸 | 100.00            |  |
| ‡ □ | QMAC     | Yes 💙    | Yes          | QMAC                  |                       | 100% 🗸            | N/A           | QMAC                   | Bal Forward - Trad   | 100.00            |  |
| ‡ □ | QNEC     | Yes 💙    | Yes          | QNEC                  |                       | 100% 🗸            | N/A           | QNEC                   | Bal Forward - Trad   | 100.00            |  |
| ‡ □ | PS       | No 🗸     | Yes          | Profit Sharing        |                       | 2-6 Year Graded 🗸 | N/A           | NonElective            | Bal Forward - Trad 🗸 | 100.00            |  |
| \$  |          | No 💙     | Yes 💙        |                       |                       | 100%              | N/A           | None                   | Bal Forward - Trad   |                   |  |
| \$  |          | No 🗸     | Yes 🗸        |                       |                       | 100% 🗸            | N/A           | None                   | Bal Forward - Trad 🗸 |                   |  |
| \$  |          | No 💙     | Yes 💙        |                       |                       | 100%              | N/A           | None                   | Bal Forward - Trad   |                   |  |
| \$  |          | No 🗸     | Yes 🗸        |                       |                       | 100%              | N/A           | None                   | Bal Forward - Trad 🗸 |                   |  |
| \$  |          | No 💙     | Yes 💙        |                       |                       | 100%              | N/A           | None                   | Bal Forward - Trad   |                   |  |
| <   |          |          |              |                       |                       |                   |               |                        |                      | >                 |  |

#### When to Add Investment Accounts

- Use Investment Accounts to track Participant balances?
  - YES If any of the following are applicable:
    - Assets in more than one place
    - Need to allocate earnings
    - Participants have individual brokerage accounts
    - You are tracking loans
  - NO If all the assets are with an asset custodian and you only need to track by source

## Setting up Accounts

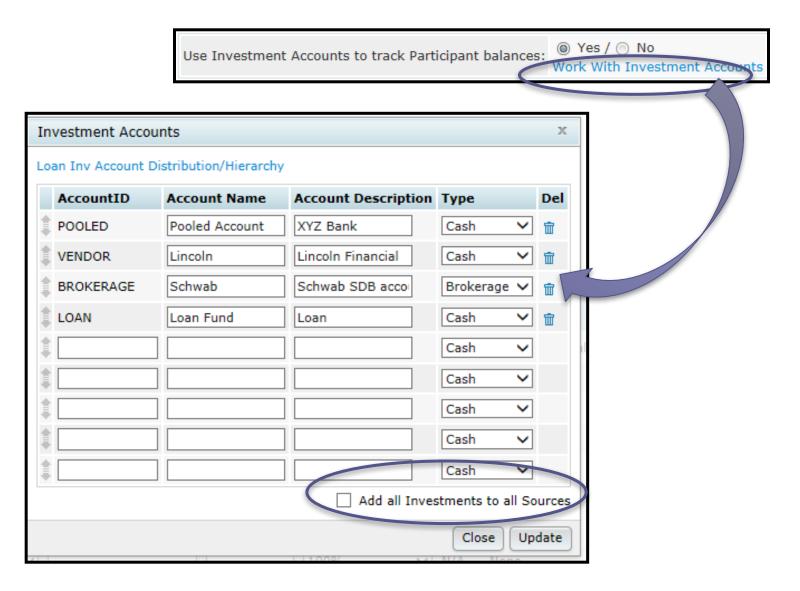

# Add Investment Accounts to Sources

- Option to add all accounts to all sources is on the account setup screen
- Or from source setup screen use the check box to select sources and click 'Do with selected'
  - Choose 'Edit Account Information'

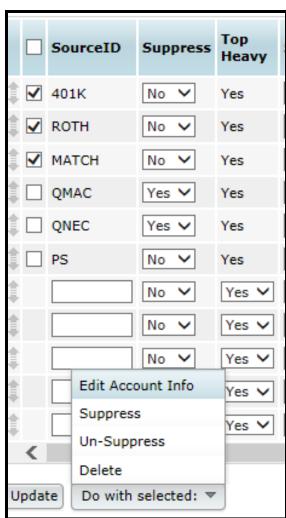

## Plan Specifications

- Review other plan specifications
  - Make sure all date fields are correctly populated in the General Features section
  - New option added in 2016 for plans with last day rule - 'Include Last Day'
    - If selected those who terminate on the last day will receive a contribution
    - Not in the document, so TPA needs to select in Compliance

#### Let's Look at the Software!

#### **Polling Question**

 Maria is an eligible participant; she terminated in April 2016, with 750 hours for the 2016 plan year. Based on the plan specifications on the screen, will she receive employer contributions for 2016?

#### Census Data

#### Adding Participant Census Data

#### Census Grids

- A new set of grids known as 'System Grids' was added in 2014
  - Names begin with \* ftw; grids cannot be edited or deleted
- Two more grids were added to the list in 2017
  - \*ftw TPG Projected HCE for next year use to review HCE's when plan uses top paid election
  - \*ftw Catchup and Excess Report use to review the catchup and excess amounts by limit - 402(g), 415, plan or ADP
- All users have access to the system grids

## System Grids

| Name                                              | Grid ID | Used to                                                                                                    |  |
|---------------------------------------------------|---------|----------------------------------------------------------------------------------------------------|--|
| * ftw Beneficiary Fields                          | 3d2a0cf | Enter and review beneficiary fields                                                                                                    |  |
| * ftw Catchup and Excess Report                   | 51e5089 | Review catchup data and excess contributions                                                                                                    |  |
| * ftw Catchup and Excess Report Fiscal            | 675e6b9 | Review catchup data and excess contributions for fiscal year plan                                                                                                    |  |
| * ftw Contribution Upload                         | d043c55 | Upload contributionamounts                                                                                                    |  |
| * ftw Correct 401(b) Failure                      | cb75a0f | Bring in participants to correct coverage failure                                                                                                    |  |
| * ftw Davis Bacon                                 | e570899 | Enter Davis Bacon eligibility and contributions                                                                                                    |  |
| * ftw DER Conversion                              | b1c01ec | Convert data from Relius, the first plan year plan is loaded on ftw system. Use the original for years prior to 2015, the 2015 version for 2015 & 2016 and the 2017 version for 2017 & later |  |
| * ftw DER Conversion 2015                         | a1a197c |                                                                                                    |  |
| * Ftw DER Conversin 2017                          | d4f37fa | 2015 & 2016 and the 2017 version for 2017 & tater                                                                                                    |  |
| * ftw Exclude by Class                            | c680e59 | Enter employee class codes                                                                                                    |  |
| * ftw First Year Supplemental Census Grid         | a79ad3f | Add supplemental data for first plan year in ftw - takeover plans                                                                                                    |  |
| * ftw General Test Acct Bal                       | 8e0269a | Enter general test account balances for testing. See General Test<br>Parameters - select 'Account Balances' for 'Testing Period' option                                                      |  |
| * ftw Override HCE Key                            | 51e8e47 | Override HCE and Key data                                                                                                    |  |
| * ftw Override Initial Eligibility                | 58a0e0d | Override initial eligibility and entry dates - individual or global                                                                                                    |  |
| * ftw Primary 1 Census (comp and comp after elig) | c1eb549 | Enter census data for 401(k) plans using entry date compensation                                                                                                    |  |
| * ftw Primary 2 Census Statutory Comp             | f0e744e | Enter census data for 401(k) plans using full year compensation                                                                                                    |  |
| * ftw Primary 3 Census Fiscal Plan Year           | efb0e0a | Enter census data for non calendar year 401(k) plans                                                                                                    |  |
| * ftw Primary 4 Census exclude certain comp       | d915e5d | Enter census data for 401(k) plans needing compensation testing                                                                                                    |  |
| * ftw Primary 5 Census Cash Balance               | 11eb264 | Primary census grid for cash balance plans - in beta testing                                                                                                    |  |
| * ftw Roth and Roth Rollover                      | 91b0efa | Enter Roth data and Roth rollover contributions.                                                                                                    |  |
| * ftw Self Employment Calculations                | d6982aa | View self-employed calculations                                                                                                    |  |
| * ftw Top Heavy Allocations                       | de7a272 | View top heavy allocation calculations                                                                                                    |  |
| * ftw TPG Projected HCE for next year             | 089ec77 | See who will be in TPG next year                                                                                                    |  |

### Choosing a Primary Census Grid

- Start with one of the 'system' primary grids
  - These contain data needed for annual processing for most plans
  - Mapping is pre-set
- To customize a system grid first copy it, then rename
  - Maintains system grids
  - Avoids confusion with other associates' grids

## Primary Census System Grids

| Grid Name                                                    | When to use                                                                          |  |  |
|--------------------------------------------------------------|--------------------------------------------------------------------------------------|--|--|
| * ftw Primary 1 Census (comp and comp after elig)            | Plan that uses entry-date comp for plan calculations                                 |  |  |
| * ftw Primary 2 Census Statutory<br>Comp                     | Plan that uses statutory comp for all plan calculations                              |  |  |
| * ftw Primary 3 Census Fiscal Plan<br>Year                   | Non-calendar year plan                                                               |  |  |
| * ftw Primary 4 Census exclude certain comp (414s comp test) | Plan that uses a non-Safe Harbor definition of compensation and needs 414(s) testing |  |  |
| * ftw Primary 5 Census Cash<br>Balance                       | For cash balance plans                                                               |  |  |

## Copying a Primary Grid

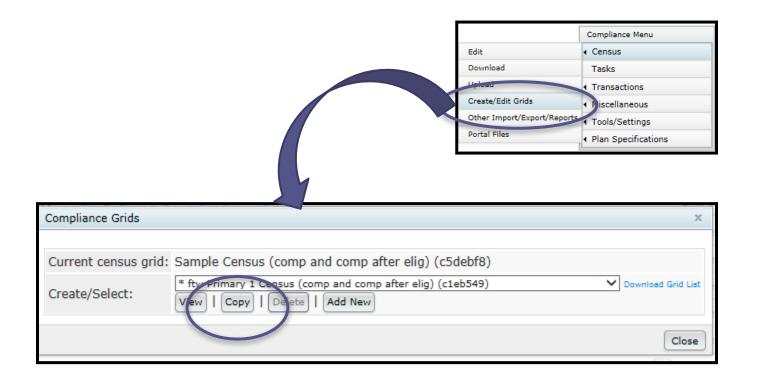

## Edit Grid Screen

| Update   | Update and edit mapping   P tase note that mapp        |                       | Updates Halp<br>grid solected for uploading/entering consus data.                  | • |  |
|----------|--------------------------------------------------------|-----------------------|------------------------------------------------------------------------------------|---|--|
|          |                                                        |                       |                                                                                    | ^ |  |
|          | escription: Created from * ftw Prir   Excel Download f |                       |                                                                                    |   |  |
|          | scription Used to enter census data for 401(k) plans   |                       |                                                                                    |   |  |
| Seq      | Pield                                                  | Heading               | HelpText                                                                           |   |  |
| 110      |                                                        | Lest Name             | Enter the employee's lest name                                                     |   |  |
|          |                                                        |                       | Enter the employee's first name                                                    |   |  |
| 120      |                                                        | 55N                   | Enter the employee's social security number                                        |   |  |
| 130      |                                                        | Sirth Date            | Enter the employee's date of birth                                                 |   |  |
| 140      |                                                        | Date of Hire (1)      | Select first employment atotus in plan year                                        |   |  |
| 150      |                                                        | Date of Term (1)      | Enter first employment status date (effective date)                                |   |  |
| 160      |                                                        | Term Reason (1)       | Indicate reason for termination (first employment status in plan year)             |   |  |
| 170      |                                                        | Date of Hire (2)      | Select second employment status in plan year                                       |   |  |
| 180      | R:EmploymentTermDate2                                  | Date of Term (1)      | Second employment status in plan year (effective date)                             |   |  |
| 190      | R:TermResson2                                          | Torm Reason (2)       | Indicate reason for termination (second employment status in plan year)            |   |  |
| 200      | R:Service_EligibilityHours   V                         | Hours                 | Enter hours of service in this plan year for eligibility purposes                  |   |  |
| 210      | R:Compcnaction_Statutory                               | Statutory Comp        | Enfor compensation in current plan year                                            |   |  |
| 220      | R:Compensation_FromEntry1                              | Plan Comp             | Enter compensation for current plan year or comp from entry date                   |   |  |
| 230      | R:Contribution_ElectiveDeferral                        | 401(k)                | Enter the total amount of employee's 401(k) contributions - do not reduce for ca   |   |  |
| 240      | R:Contribution_Rath                                    | Roth                  | Enter the employee's $401(k)$ contributions that are designated as Roth contributi |   |  |
| 250      | R:Contribution_Matching                                | Metch                 | Enter metching contribution                                                        |   |  |
| 250      | R:Contribution_SefeHerborMetching                      | Safe Harbor Match     | Enter safe harbor matching contribution                                            |   |  |
| 270      | R:Contribution_SafeHarborNE   V                        | NE Safe Harbor        | Enter safe harbor nonelective contribution                                         |   |  |
| 250      | R:Contribution_NonElective                             | Profit Sharing        | Enter nonelective contribution                                                     |   |  |
| 290      | R:Officer V                                            | Officer               | Is employee an officer                                                             |   |  |
| 300      | R:PercentageDwnership                                  | Ownership             | Enter percentage ownership                                                         |   |  |
| 310      | R:FemilyGroup                                          | Family Group          | Select family group for owners                                                     |   |  |
| 320      | R:FemilyGroupRelation                                  | Family Group Relation | Indicate relationship if member of family group                                    |   |  |
| 330      | R:EmployecCless Y                                      | Employee Class        | Indicate employee class                                                            |   |  |
| 340      |                                                        | Employee Type (HCE)   | Indicate employee type (used for top paid group determinations)                    |   |  |
| 350      |                                                        | CT Group Code         | Enter perticipant's allocation group                                               |   |  |
|          | None                                                   |                       | •                                                                                  |   |  |
|          | None                                                   |                       |                                                                                    |   |  |
|          | None                                                   |                       |                                                                                    |   |  |
|          | None                                                   |                       |                                                                                    |   |  |
| $\vdash$ |                                                        |                       |                                                                                    |   |  |
|          |                                                        |                       |                                                                                    |   |  |
| Select s | ort order: M: LastName                                 | ~                     | _                                                                                  |   |  |
|          |                                                        |                       | ^                                                                                  |   |  |
|          |                                                        |                       |                                                                                    |   |  |
| Enter of | her instructions:                                      |                       |                                                                                    |   |  |
|          |                                                        |                       | v                                                                                  |   |  |
|          |                                                        |                       |                                                                                    |   |  |
| Update   | Update and edit mapping                                |                       |                                                                                    |   |  |

## Mapping Example

- On the Edit Grid screen click 'Update & Edit Mapping
- On the View Grid screen click 'View Mapping'

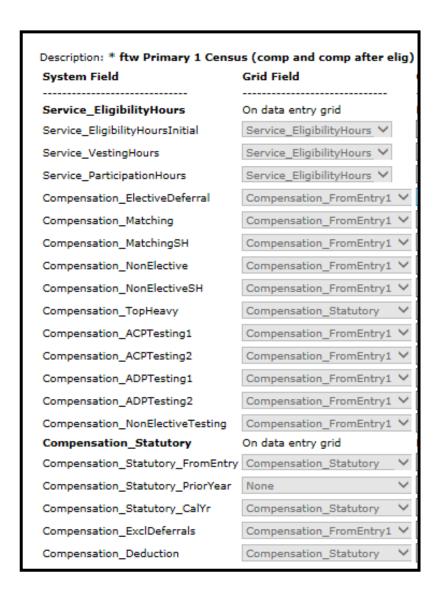

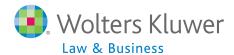

#### Tips on Grids

- System grids cannot be edited or deleted
  - Copies of system grids can
- Heading & Help Text fields in the system grids are more descriptive
  - These fields are editable use the Edit Grid screen to change
- Cleaning up grids makes for easier grid management
  - Label custom grids using both the short & long descriptions
  - Delete empty grids these show as () in the grid list

### **Loading Census Data**

- The data you load on your primary census grid allows the software to calculate eligibility and determine HCEs & Keys
- To add data, upload via worksheet preferred method
  - From the Compliance Menu select Census=>Download
  - Select 'Current' the first year in ftwilliam
  - Select 'Prior' otherwise
  - Open the worksheet

## **Loading Census Data**

- Edit the worksheet to add the data
  - Do not change the rows at the top of the worksheet - grid ID must be in cell A3
- To upload, from the Compliance Menu select Census=>Upload
- Choices on the upload screen are different for first year in ftwilliam vs subsequent years

#### Census Upload Screen

#### Year 1

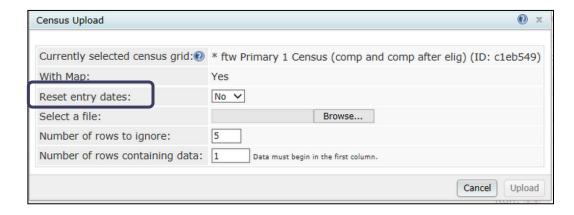

Resetting Entry dates clears out previously calculated eligibility & entry dates, and years of service

#### Year 2 & Later

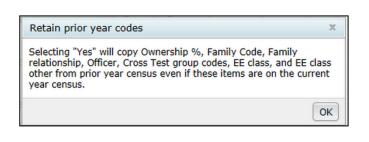

| Census Upload                   |                                                        |
|---------------------------------|--------------------------------------------------------|
| ,                               |                                                        |
| Currently selected census grid: | Sample Census (comp and comp after elig) (ID: c5debf8) |
| With Map:                       | Yes                                                    |
| Retain prior year codes:        | Yes 🗸                                                  |
| Select a file:                  | Browse                                                 |
| Number of rows to ignore:       | 5                                                      |
| Number of rows containing data: | Data must begin in the first column.                   |
|                                 | Cancel Upload                                          |

#### Let's Look at the Software!

#### **Polling Question**

 Which column(s) need to be completed on the census for the software to correctly identify a 50% owner's daughter as an HCE?

# The Other Imports/Exports/ Reports Screen

Adding Supplemental Data

#### First Year in the System

 The first year on ftwilliam, the software will assume that prior year data was the same as the current year

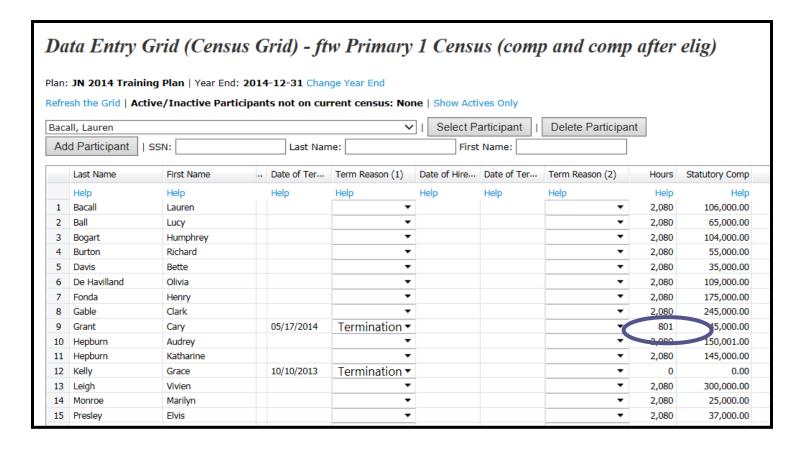

# Adding Historical Data for Plan Calculations

- You can add historical data using a supplemental grid - we suggest:
  - \* ftw First Year Supplemental Census Grid add this on the Other Import/Export/ Reports screen under one of the user defined drop-down boxes

#### Years of Service

 Add the correct prior years of service in each of the Prior YOS columns for the affected participants

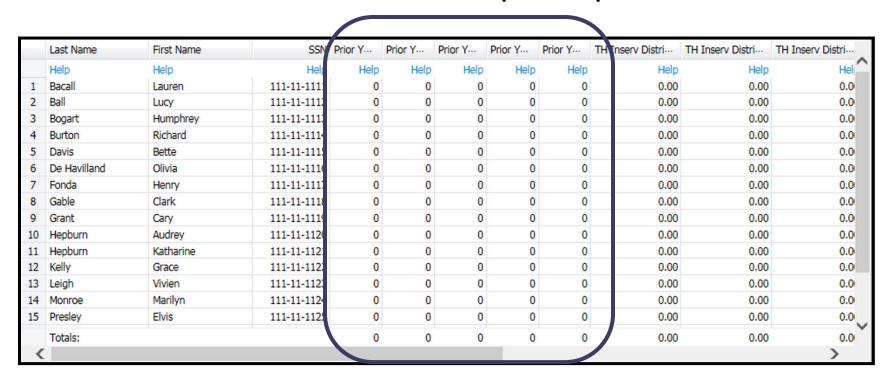

## Other Supplemental Data on Grid

- In-service distribution amounts for top heavy testing
- Key employee indicators, e.g. former key employee
- Prior year statutory compensation
- Top paid group prior year
- Fiscal year fields only needed for a noncalendar year plan the first year in ftwilliam

#### Let's Look at the Software!

#### **Polling Question**

 The plan excludes interns; plan specs indicate this as an other class exclusion. How do you indicate that Sanjay is an excluded employee?

# The Data Scrub/Eligibility

Running the Scrub and Calculating Eligibility

## Before Running the Data Scrub

- Save yourself some time make sure that:
  - Plan specifications are coded correctly, especially the General Features & Eligibility sections
  - Census data is clean
- Run the scrub once you have added the supplemental data - order is very important:
  - Upload primary census
  - Add supplemental grid and enter years of service etc. where necessary
  - Run the data scrub

### Running the Data Scrub

- The data scrub calculates eligibility and entry dates and determines HCEs and Key employees
- Pay attention to errors on the scrub results screen
  - Missing data dates, compensation etc.
  - Eligibility incorrect e.g. deferrals listed for ineligible employees
  - We suggest suppressing warning messages,
     especially the first year

### Review Reports

- Always review the eligibility & HCE/Key status reports to ensure the eligibility & entry dates are correct and the HCEs and key employees are properly identified
- Review 'Key for Next Year' report for key employees used in the top heavy test

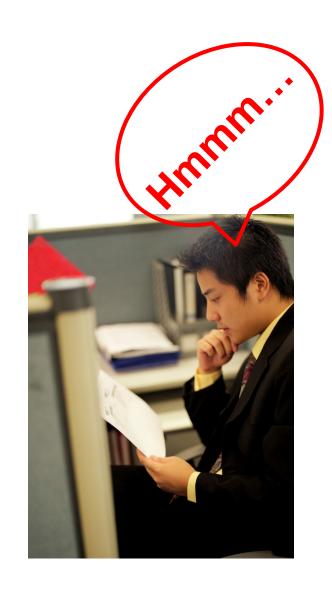

## Eligibility

- The software calculates eligibility & entry dates based on census data
- Once dates are determined they are not recalculated unless you reset
- Two ways to recalculate eligibility
  - First year in ftwilliam you can re-upload the census and select Yes on the upload screen to reset entry dates
  - Use the new tool to recalculate eligibility

# Recalculate Eligibility Tool

Recalculation
window

Workflow

Batch Add Plan Year End

Print Setting

Global Participant Search

Conversion Uploads

History Uploads

Initial Elig- Recalculate (Yes/No) Upload

Clone

Window opens

Compliance Menu

Census

Tasks

Transactions

Miscellaneous

Tools/Settings

Plan Specifications

 Options to download worksheet or set all participants eligibility

This upload changes the yes/no settings for determining eligibility entry dates for each participant specified in the file you upload (yes/no value for each source).

Do not modify the column headers. Must be csv file.

NOTE: You must re-run the data scrub for any eligibility changes to take effect.

Get Current Participants' Toggle Settings | Set all to "Yes" | Set all to "No"

Upload file name:

Browse...

Cancel Upload

Initial Elig- Recalculate (Yes/No) Upload

# Recalculate Eligibility Tool

- To recalculate eligibility dates for all participants for all sources, click Set all to "Yes" link. Confirm that you want to reset for all
  - Close the recalculation window and run the scrub

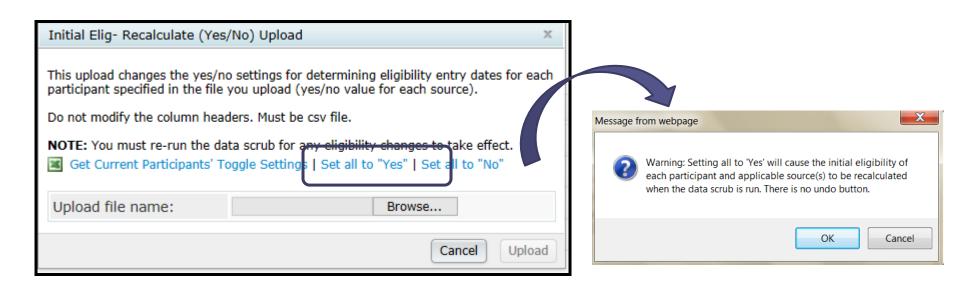

# Recalculate Eligibility Tool

- To recalculate for some participants and/or for some sources, download the worksheet - click the Get Current Participants' Toggle Settings link
  - 1. Open the worksheet and delete the rows for participants you don't want to recalculate
    - Contains a list of participants with a column for each source and No in each cell
  - 2. Change No to Yes for the sources you are recalculating
  - 3. Save as a CSV file & upload the worksheet from the recalculation window
  - 4. Tip you can click 'Set All to Yes' before downloading the worksheet to avoid step 2 above

#### Let's Look at the Software!

#### **Polling Questions**

Quentin:
 Ownership = 5%, Comp =\$50,000,
 DOB = 2/2/1999.
 Why is Quentin not an HCE?

2. What does the status 'P-Term' mean?

# The Allocation

# **Employer Contributions**

#### Allocations

- Option to calculate or upload employer contributions
  - If uploading, set overrides on Set Allocation
     Parameters screen BEFORE running the data scrub
    - Option to run a true-up report
    - Additional option for match to calculate associated match from ADP refunds
- Can also push contribution amounts from the transaction menu to the allocation and test on those

# **Allocation Overrides**

| ▼ Allocation Overrides                                                                             |               |
|----------------------------------------------------------------------------------------------------|---------------|
| Override Employee Contributions to be matched (requires entry of matched contributions in census): | ○ Yes / ② No  |
| Match allocation manual override:                                                                  | Yes /   No    |
| If Match allocation override, calculate true-ups:                                                  | O Yes / No    |
| If Match allocation override, calculate match associated with ADP refund based on formula:         | Yes /   No    |
| Safe Harbor Match allocation manual override:                                                      | O Yes / No    |
| +                                                                                                  |               |
| +                                                                                                  |               |
| Nonelective allocation manual override:                                                            | ○ Yes / ◎ No  |
| +                                                                                                  |               |
| +                                                                                                  |               |
| •                                                                                                  |               |
| QNEC allocation manual override:                                                                   | O Yes / No    |
| +                                                                                                  |               |
| +                                                                                                  |               |
| Average benefits calculation override:                                                             | O Yes / No    |
| +                                                                                                  |               |
| Is there another plan that must be taken into account for Average Benefits:                        | O Yes / No No |

#### Allocations

- Enter formula(s) on Set Allocation Parameters screen
- Making maximum PS contribution can choose one person or all HCEs
- 'Maximize' is not an option for new comparability - allocation type MUST BE 'Specified'
  - Enter a % or dollar amount for each group under
     'Define Allocation Groups' amount or % goes to each person in the group
  - To maximize people, allocate enough to their groups software caps at 415 limit

#### Allocation - Match Parameters

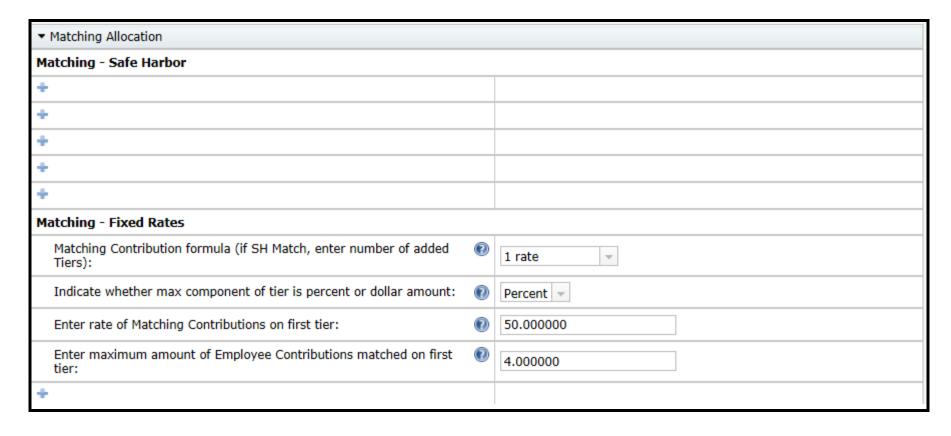

 Formula is in allocation parameters - will feed from document if plan specific

# Allocation - Top Heavy Parameters

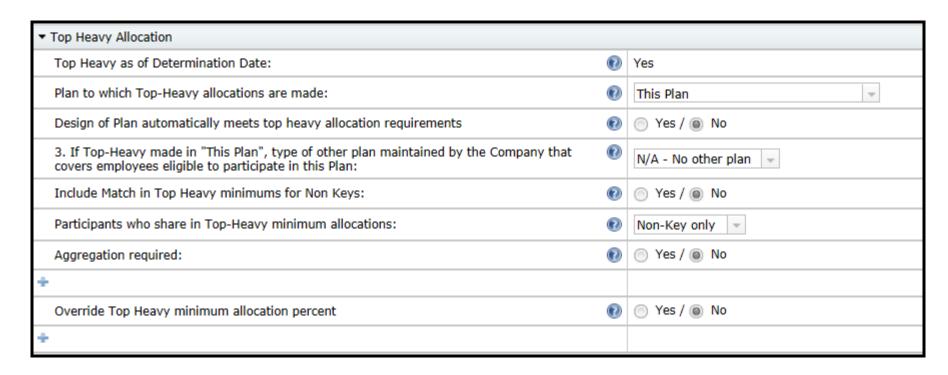

- Top heavy status feeds from top heavy test section
- Need to indicate if plan design meets top heavy requirements

#### Allocation - Nonelective

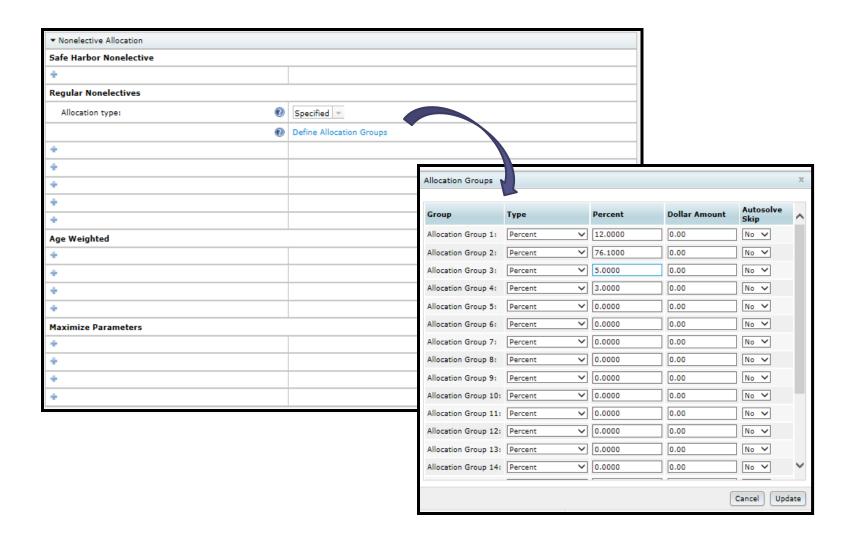

# Troubleshooting the Allocation

- Eligibility is incorrect
- No plan compensation
- The deduction limit is exceeded
- The dollar amount is insufficient to meet topheavy minimums
- A non-compliant integrated formula is used
- The allocation type for NCPS is not 'Specified'
- Plan is top heavy and there are self-employed people on the census - need to override the TH minimum calculation and enter the percentage
- Contributions are uploaded on the census but no override set

#### Let's Look at the Software!

#### **Polling Question**

 When uploading match on the census, you need to set which override(s) in the allocation parameters section?

# Transactions

# Adding Financial Data

#### **Transaction Menu**

- Options for adding transaction batches:
  - Upload from asset custodian
  - Create from the allocation
  - Create manually
  - Other options
    - Create beginning balances
      - Need posted prior year ending balance to add a populated batch
      - Select ''From Sources' to add batch with participant & source/account detail
    - Allocate Earnings

#### **Transaction Menu**

 Option to select and post/unpost multiple batches together

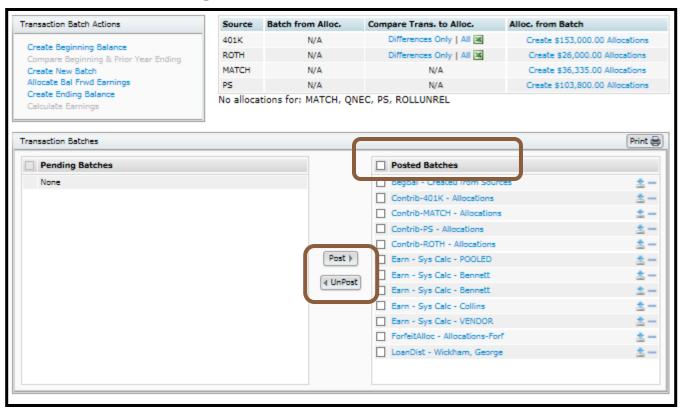

# Options on Transaction Menu

- Create transaction batches by 'pulling' contributions from the allocation
- Compare the allocation numbers with the transaction batches
- 'Push' transaction data to the census to populate the contribution columns
  - Allows you to run testing based on the numbers from the vendor

| Source                        | Batch from Alloc. | Compare Trans. to Alloc. | Alloc. from Batch               |
|-------------------------------|-------------------|--------------------------|---------------------------------|
| 401K                          | N/A               | Differences Only   All   | Create \$147,000.00 Allocations |
| ROTH                          | N/A               | Differences Only   All   | Create \$18,000.00 Allocations  |
| MATCH                         | Create Batch      | N/A                      | N/A                             |
| PS                            | Create Batch      | N/A                      | N/A                             |
| No allocations for: ROLLUNREL |                   |                          |                                 |

# **Earnings Allocation**

- Set formula on Work with Sources screen
  - Traditional vs. All transactions
    - Traditional = just \$ going out
    - All Transactions = \$ coming in and going out
  - Current year weighting factors
- Posting Order is important make sure all batches are posted before allocating earnings
- Date range is set on the main transaction screen
  - Applies to statements & reports as well as earnings
- Accounts coded as Type 'Brokerage' allow earnings to be allocated to individuals

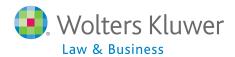

### Earnings Allocation - Basis Methods

Current Year Factor = 100%; Current Year Contribution Factor = 50%

#### **Traditional Method**

# Subtracting 100% of Distributions In-service distributions ADP/ACP Corrective distributions Insurance premium payments Transfers Out, Forfeitures Loan Distributions Adding 50% Contributions of

#### **All Transactions**

| Beginning Balance Adjusted by |                                                                                                    |  |  |
|-------------------------------|----------------------------------------------------------------------------------------------------|--|--|
| Subtracting<br>100% of        | Distributions In-service distributions ADP/ACP Corrective distributions Insurance premium payments Transfers Out, Forfeitures Loan Distributions |  |  |
| Adding<br>100% of             | Transfers In<br>Loan Repayments<br>Forfeiture Allocations                                                                                        |  |  |
| Adding 50% of                 | Contributions                                                                                                    |  |  |

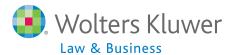

# Uploading Vendor Files

- Spreadsheet with instructions by vendor is in the Help Center under Transactions
- General rules:
  - Always set up ftwilliam sources, and accounts if using, before uploading file
  - Also map vendor sources to ftwilliam sources
  - If the vendor file is a CSV, open it, and save as a CSV file
  - If a non-CSV file, do not open, just download & save
  - Some files need the contract number as part of the file name

# Generic Upload

- Generic upload available for plans using a vendor we don't have a custom feed for
- SRT upload is another option easy to get data into the format they use
  - Need to use SRT source codes
- Contact <u>support@ftwilliam.com</u> for a sample template for either of the above

#### Let's Look at the Software!

#### **Polling Question**

 When might you NOT see an option to allocate earnings on the transaction menu screen?

# Getting Help

# Resources

# Getting Help

- Two user guides are available regular & quick start:
- Help Center
  - Includes troubleshooting information on using the software
- Both the above are accessed from the Wolters Kluwer logo drop-down or the 'Help' link at the top right of any plan in compliance
- Contact <u>support@ftwilliam.com</u> if you can't access the Compliance Help Center

## Getting Help

- Compliance User Group
  - Meets the first Tuesday of most months at 12 Noon
     CT via webinar
  - Contact <u>support@ftwilliam.com</u> to join
- Call (800)596-0714 or email <u>support@ftwilliam.com</u> with specific questions - hours are 8 AM to 5 PM CT on weekdays
  - Please send emails from the plan you are working in allows us to see the problem
  - Please don't sent emails to our personal email accounts

# Thank You for Attending

- We will respond to questions from the webinar in a follow-up note by early next week
- Please send further questions or feedback to <u>support@ftwilliam.com</u>
- Look out for more Train the Trainer sessions later in the year